## iPad を自宅の Wi-Fi に接続しよう

半田市立成岩小学校

## ① ホーム画面から「設定」を開きます。

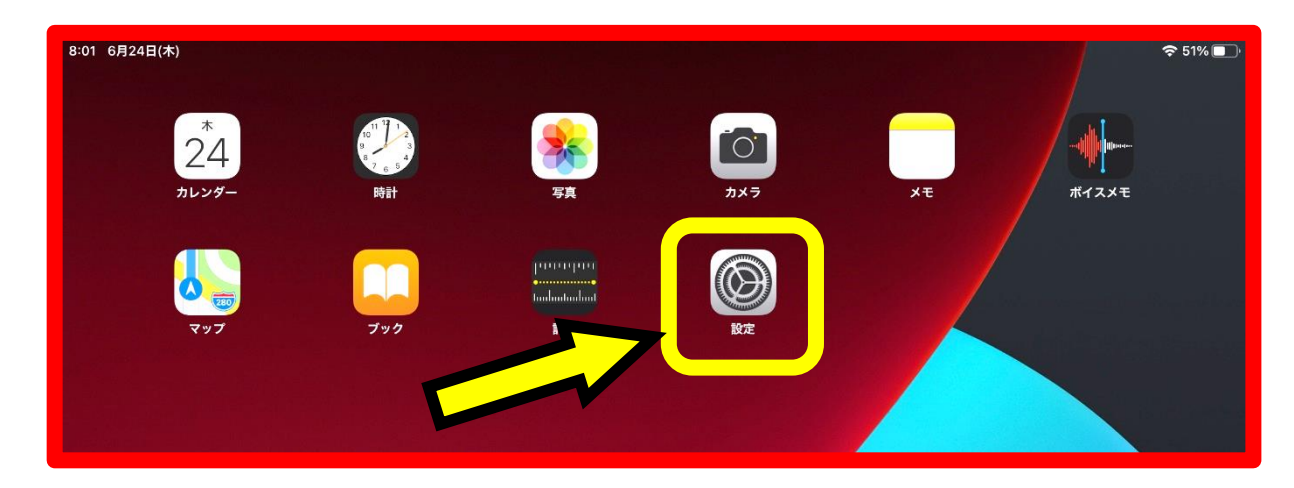

② 「Wi-Fi」を開き、自宅のネットワークを選択します。

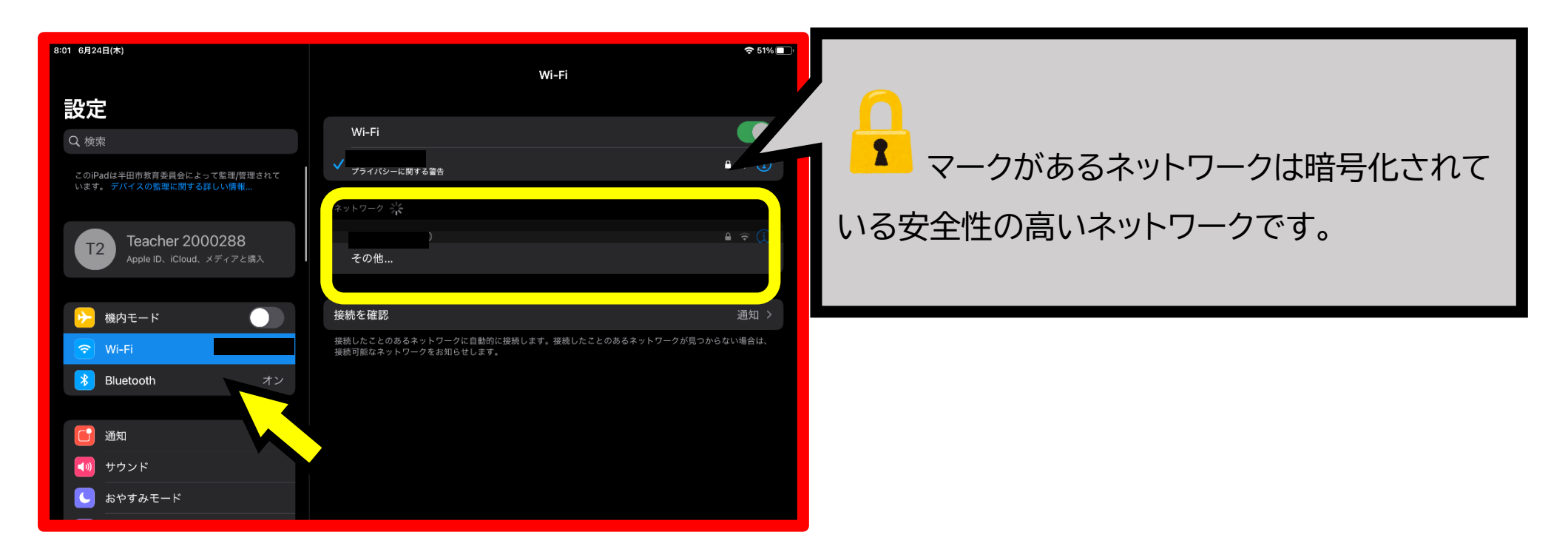

③ 選択したネットワークのパスワードを入力し、「接続」を押します。これで設定完了です。 ※パスワードはご自宅の Wi-Fi ルーター等に記載があると思われます。

不明な場合は、学校では分かりませんので、契約先にお問い合わせください。

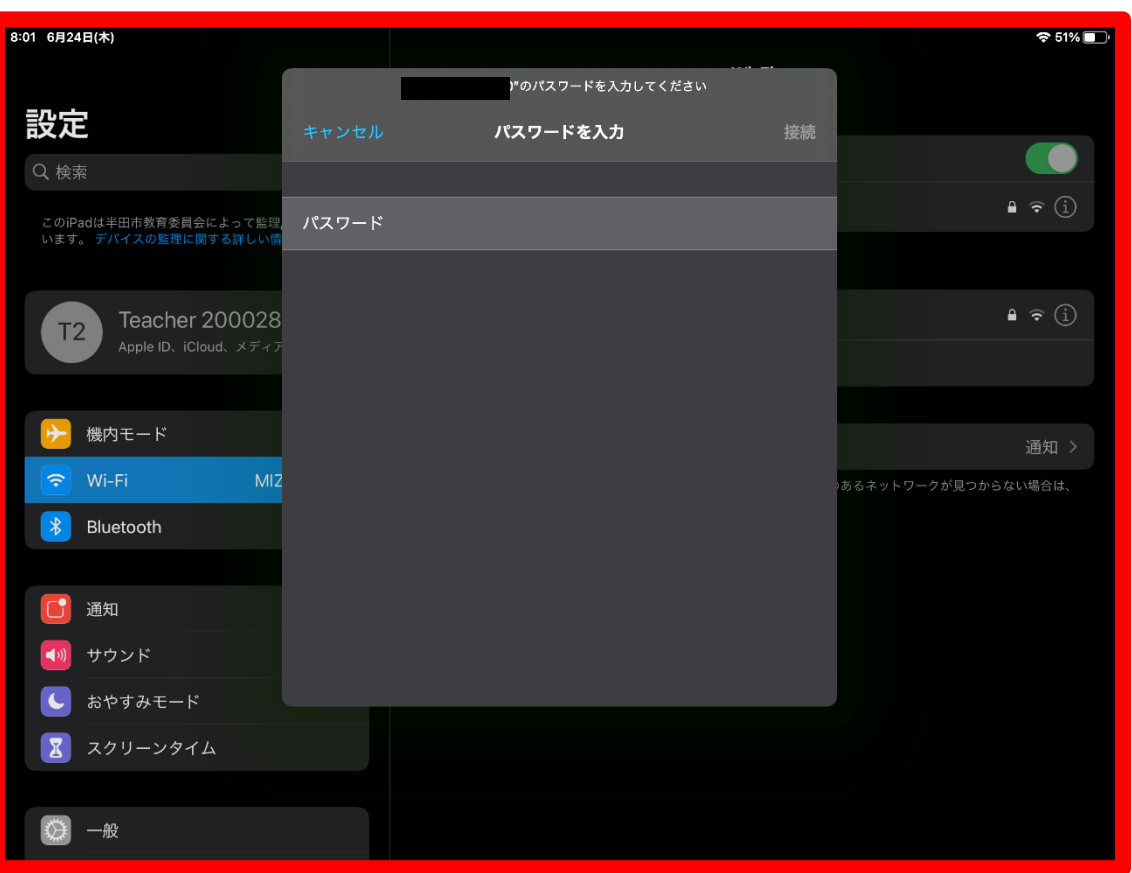

半田市立成岩小学校 緒方剛志